## **Introduction to Brightspace Interface**

Quick-Start Guide: MMC Brightspace

This guide will introduce you to navigating your homepage on the Brightspace. This guide will then explain how to set up notifications and the access your courses.

## Learning the Interface:

After you logon to MMC's Brightspace you will be brought to your Brightspace homepage:

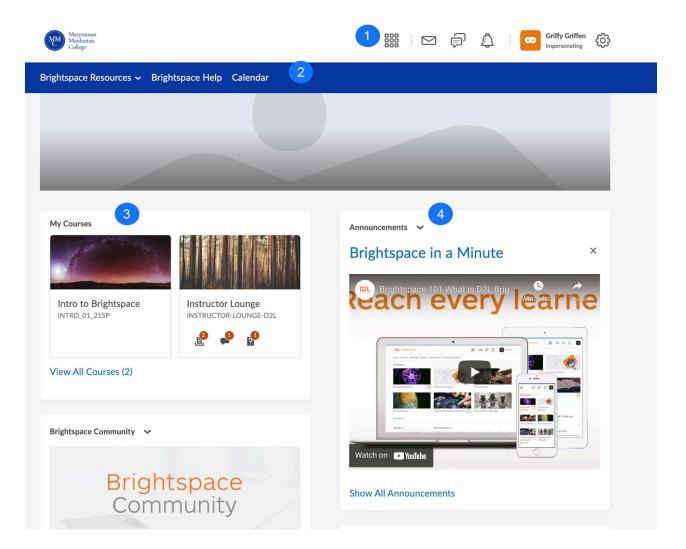

Phone: TBA

Email: brightspace@mmm.edu

- 1. Minibar: Provides the direct listings of your courses (click on the "Waffle" Icon); the Brightspace email tool; the notifications alert; and quick access to your profile.
- 2. Navbar: Enables access to your homepage tools (Brightspace Resources and Help and a direct link to your Brightspace Calendar
- 3. My Courses: List of courses in Brightspace that you are enrolled in
- 4. Global Announcements Widget: Here you will find any system-wide MMC and Brightspace announcments

In addition, your Brightspace homepage will have widgets for Getting Started with Brightspace (an introduction to the platform) and and Ask the Brightspace Community Widget (a forum/community where you can get help from Brightspace experts as well as other users of the LMS)

## Setting up your Profile, Notifications, and Account Settings.

If you click on your name in the upper-right hand corner of your minibar (see image) this will allow to you View as Student, edit your profile, control notifications and account settings, and log out from Brightspace.

- View As Student: Replicates the view your students will have of your course
- Profile: Allows you to upload your profile picture, post your webpage, tagline, and interest/hobbies.
- Notifications: Email settings; control how ofter you would like to be emailed the Summary of Activity of your courses (never, daily, weekly); and control the options for Instant Notifications.
- Account Settings: Customize your account setting to reflect your personal preferences

Email: brightspace@mmm.edu

Email: brightspace@mmm.edu